#### Safety and Employment Relations

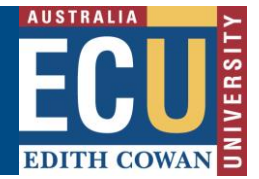

# **Closing an Approved RBHS Application on Riskware**

Use this guide if you need help to **Close** an approved application. Once the work related to the RBHS application has finished, you can **Close** the application. You can only **Close** an approved application.

**# Note:** that **Closing** an application is not the same as **Cancelling** it. To **Cancel** an application, follow instructions in the Riskware – Cancelling an RBHS Application Information Sheet.

#### **Step 1. Log in to Riskware and Access the RBHS Application and Approval Register**

Access Riskware [here.](https://iam.ecu.edu.au/oamfed/idp/initiatesso?providerid=https://www.riskcloud.net) For further information on [How to navigate the Riskware home page click here.](https://intranet.ecu.edu.au/__data/assets/pdf_file/0020/806231/How-do-I-navigate-the-home-page-information-sheet.pdf) Once the Riskware homepage comes up as illustrated below, click on the RBHS Application and Approval Register.

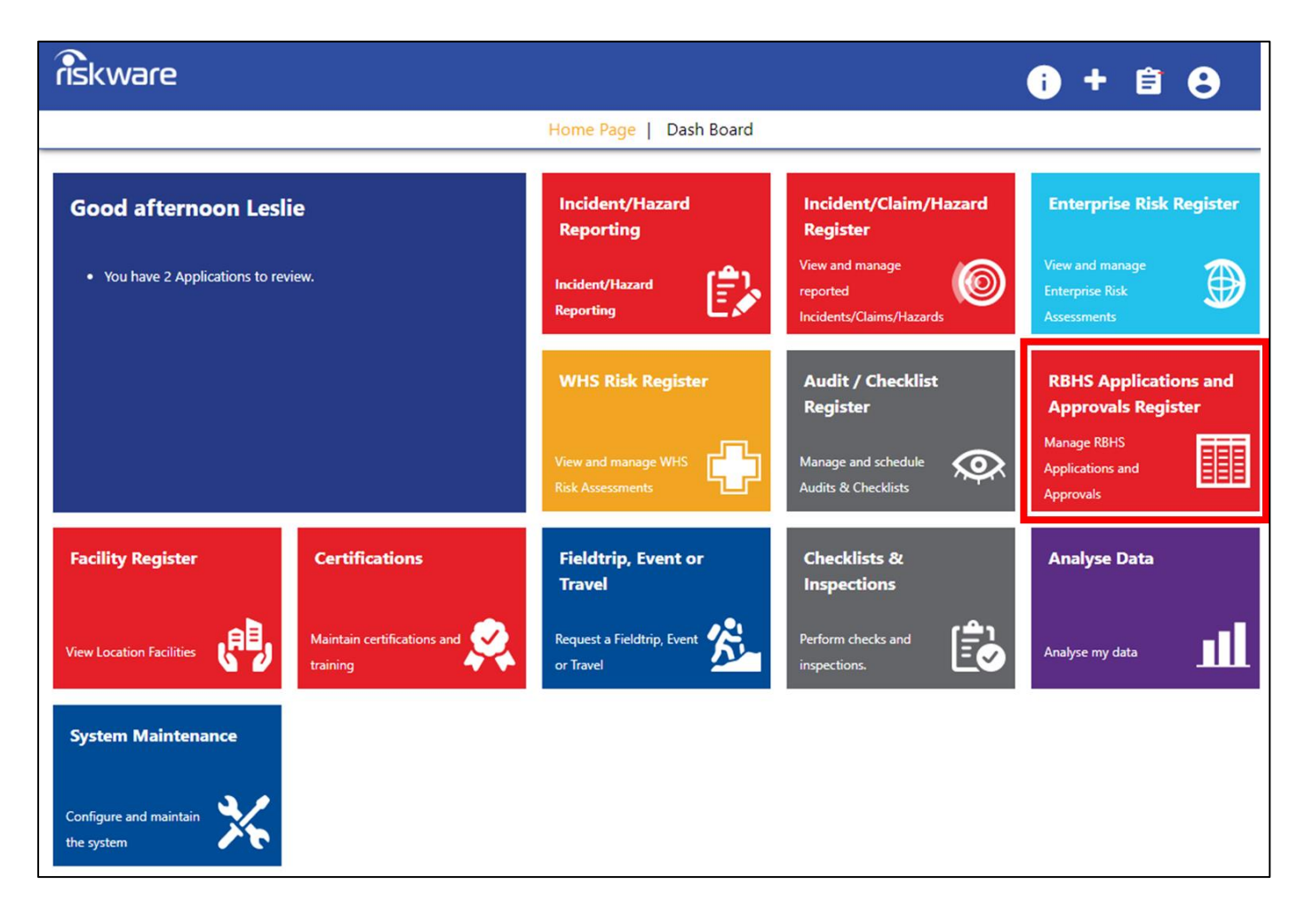

### **Step 2. Find the Application in the Register and Open It**

In the RBHS Application and Approval Register locate the application that has been approved to be closed and double click on the record. The application 'Details' tab will be displayed.

# **Edith Cowan University**

**EDITH COWAN** 

Safety and Employment Relations

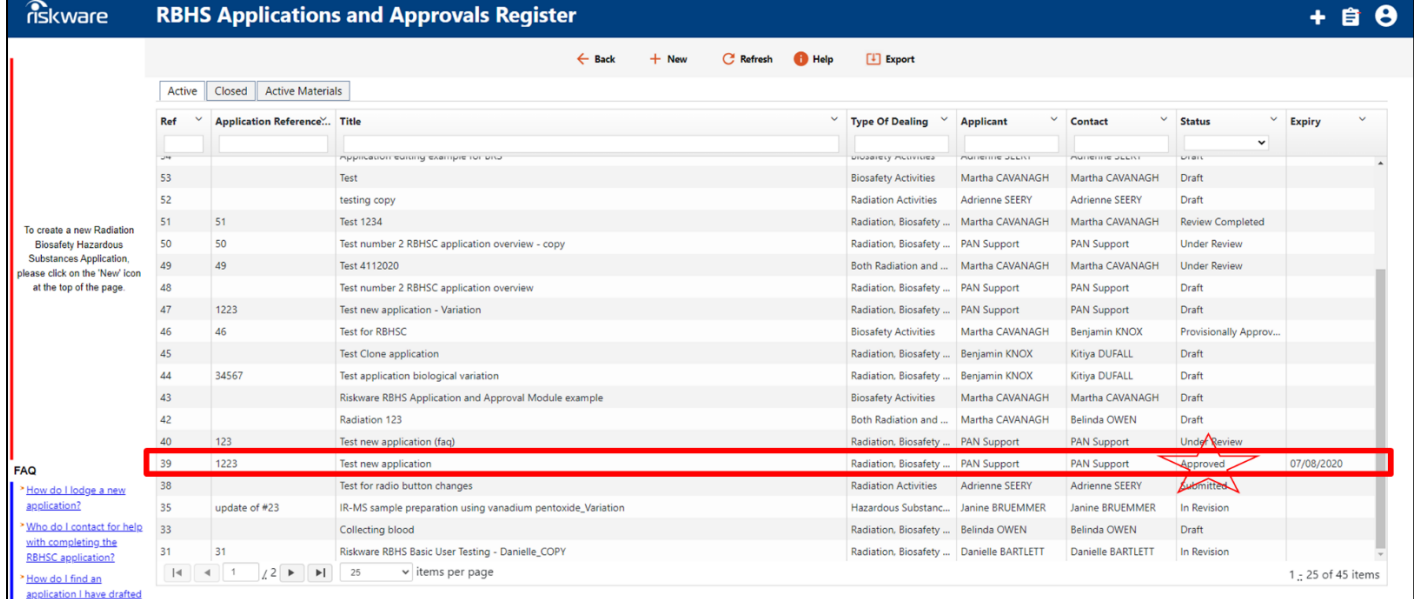

## **Step 3. Once the Application is Open – Close it**

Click on the **Close** button located in the application toolbar at the top of the application.

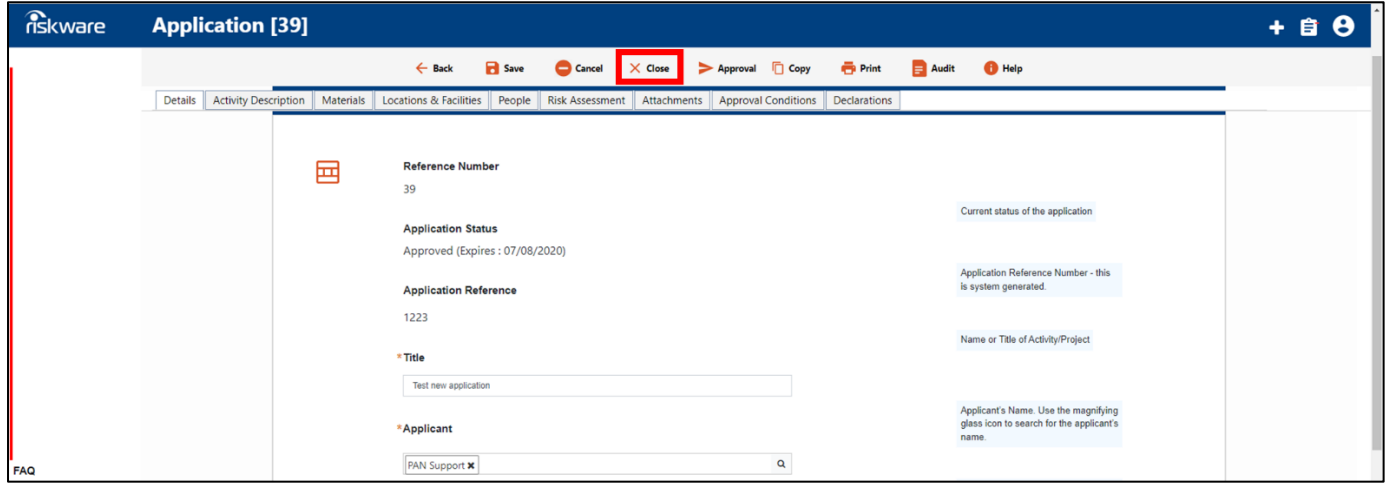

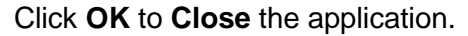

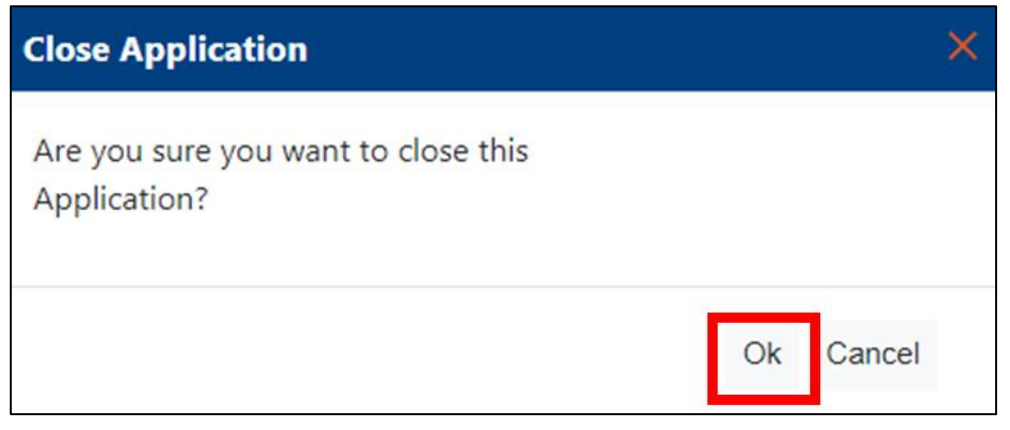

Safety and Employment Relations

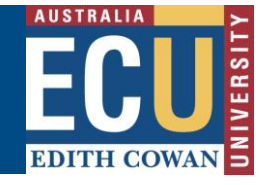

#### **Step 4. Where is My Closed Application Now?**

The Closed application will now appear in the Closed tab on the RBHS Applications and Approvals Register

**# Note:** the status of the application will be **Closed.**

For more information on the RBHS Module workflow and roles, follow instructions in the Riskware RBHS Module Application Approval Workflow and Role Information Sheet.

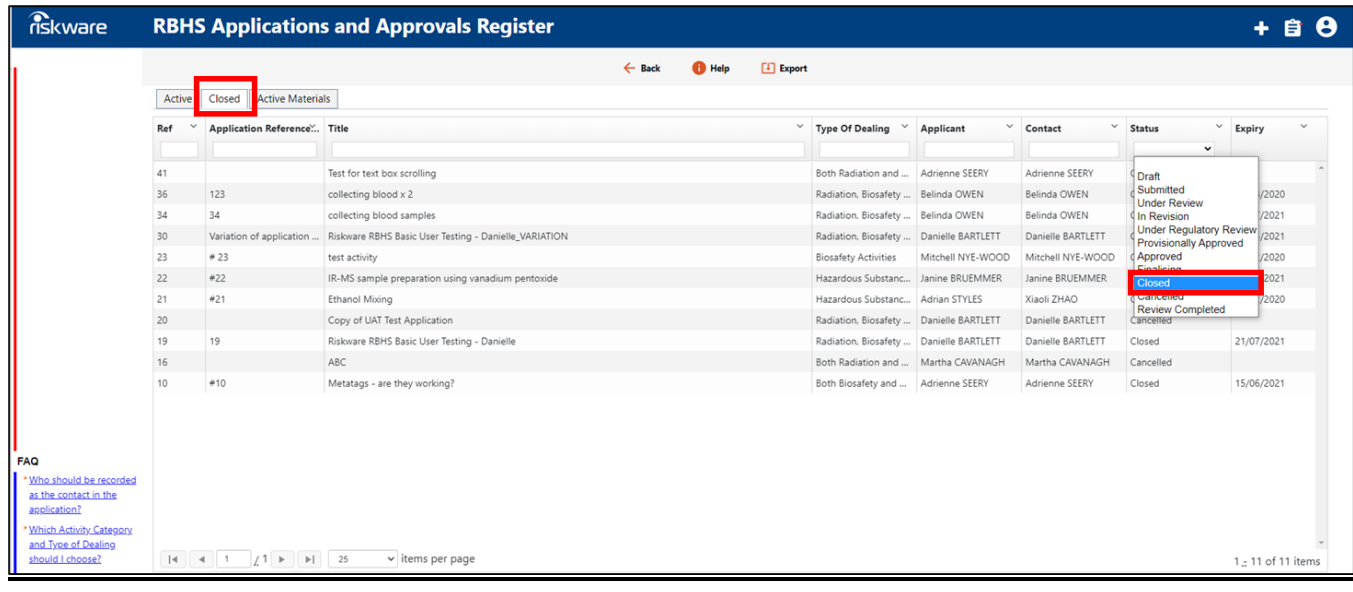